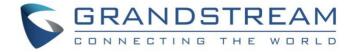

# Grandstream Networks, Inc.

# **GSC362X Series**

FHD Infrared Weatherproof, Varifocal and Auto-Focus

Dome & IP Box Camera

# **User Manual**

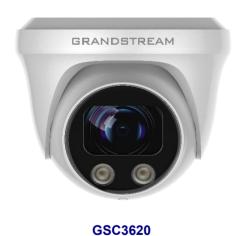

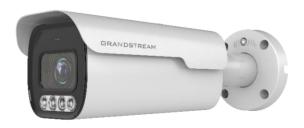

GSC3625

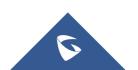

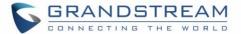

#### **COPYRIGHT**

©2020 Grandstream Networks, Inc. <a href="http://www.grandstream.com">http://www.grandstream.com</a>

All rights reserved. Information in this document is subject to change without notice. Reproduction or transmittal of the entire or any part, in any form or by any means, electronic or print, for any purpose without the express written permission of Grandstream Networks, Inc. is not permitted.

The latest electronic version of this guide is available for download here:

http://www.grandstream.com/support

Grandstream is a registered trademark and Grandstream logo is trademark of Grandstream Networks, Inc. in the United States, Europe, and other countries.

#### **CAUTION**

Changes or modifications to this product not expressly approved by Grandstream, or operation of this product in any way other than as detailed by this guide, could void your manufacturer warranty.

#### **WARNING**

Please do not use a different power adaptor with devices as it may cause damage to the products and void the manufacturer warranty.

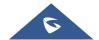

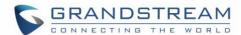

#### **FCC Caution**

Any Changes or modifications not expressly approved by the party responsible for compliance could void the user's authority to operate the equipment.

This device complies with part 15 of the FCC Rules. Operation is subject to the following two conditions: (1) This device may not cause harmful interference, and (2) this device must accept any interference received, including interference that may cause undesired operation.

**Note:** This equipment has been tested and found to comply with the limits for a Class B digital device, pursuant to part 15 of the FCC Rules. These limits are designed to provide reasonable protection against harmful interference in a residential installation. This equipment generates uses and can radiate radio frequency energy and, if not installed and used in accordance with the instructions, may cause harmful interference to radio communications. However, there is no guarantee that interference will not occur in a particular installation. If this equipment does cause harmful interference to radio or television reception, which can be determined by turning the equipment off and on, the user is encouraged to try to correct the interference by one or more of the following measures:

- Reorient or relocate the receiving antenna.
- Increase the separation between the equipment and receiver.
- Connect the equipment into an outlet on a circuit different from that to which the receiver is connected.
- Consult the dealer or an experienced radio/TV technician for help.

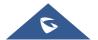

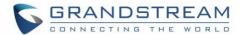

# **GNU GPL INFORMATION**

GSC3620/GSC3625 firmware contains third-party software licensed under the GNU General Public License (GPL). Grandstream uses software under the specific terms of the GPL. Please see the GNU General Public License (GPL) for the exact terms and conditions of the license.

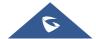

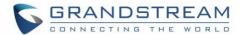

# **Table of Contents**

| 9  |
|----|
| 10 |
| 10 |
| 11 |
| 12 |
| 12 |
| 12 |
| 15 |
| 15 |
| 17 |
| 17 |
| 18 |
| 18 |
| 19 |
| 20 |
| 20 |
| 21 |
| 22 |
| 23 |
| 23 |
| 25 |
| 27 |
| 27 |
| 27 |
|    |

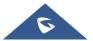

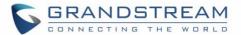

| YPERIENCING THE GSC3620/GSC3625        | 63 |
|----------------------------------------|----|
| Network Info                           | 62 |
| System Info                            |    |
| Account Status                         | 60 |
| Status                                 | 60 |
| Certificates                           | 59 |
| Event Notification                     |    |
| Data Maintenance                       | 57 |
| Debug Log                              | 57 |
| Reboot & Reset                         |    |
| Upgrade                                | 54 |
| Maintenance Settings                   |    |
| FTP & Center Storage                   |    |
| Email Settings                         |    |
| Email & FTP Settings                   |    |
| Alarm Action Settings                  |    |
| Alarm Action Settings                  |    |
| Alarm Events Config                    |    |
| Alarm Settings                         | 47 |
| Privacy Masks                          | 47 |
| Audio Settings                         | 46 |
| CMOS Settings                          |    |
| OSD Settings                           |    |
| Video Settings                         |    |
| Video & Audio Settings                 | 42 |
| Account [1-4] White List               |    |
| Phone Settings                         |    |
| Phone Settings                         |    |
| Account 1 - 4                          | 36 |
| Account                                | 36 |
| User Management                        |    |
| Access Settings                        |    |
| Date & Time Settings  Network Settings |    |
|                                        |    |
| System Settings                        | 28 |

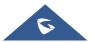

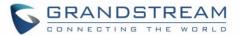

# **Table of Tables**

| Table 1: GSC3620/GSC3625 Features III a Glarice                 | IZ |
|-----------------------------------------------------------------|----|
| Table 2: GSC3620 Technical Specifications                       | 12 |
| Table 3: GSC3625 Technical Specifications                       | 13 |
| Table 3: Equipment Packaging – GSC3625                          | 15 |
| Table 3: Equipment Packaging – GSC3620                          | 16 |
| Table 4: GSC3620/GSC3625 WEB GUI Sections                       | 26 |
| Table 5: Date & Time                                            | 29 |
| Table 6: Basic Settings                                         | 30 |
| Table 7: Access Settings                                        | 31 |
| Table 8: User Management                                        | 35 |
| Table 9: SIP Account Basic & Advanced Settings                  | 37 |
| Table 10: Phone Settings                                        | 40 |
| Table 11: White List                                            | 42 |
| Table 12: Video Settings                                        | 43 |
| Table 13: OSD Settings                                          | 45 |
| Table 14: CMOS Settings                                         | 46 |
| Table 15: Audio Settings                                        | 46 |
| Table 16: Motion Detection                                      | 48 |
| Table 17: Alarm Actions                                         | 51 |
| Table 18: Alarm Phone List                                      | 52 |
| Table 19: Email Settings - SMTP                                 | 52 |
| Table 20: Picture Storage Settings                              | 53 |
| Table 21: Upgrade                                               | 56 |
| Table 22: Reset & Reboot                                        | 57 |
| Table 23 : Log Manager Settings                                 | 59 |
| Table 24: System Info                                           | 62 |
| Table 25: Network Info                                          | 62 |
|                                                                 |    |
| Table of Figures                                                |    |
| Figure 1: GSC3625 Package Content                               | 15 |
| Figure 1: GSC3620 Package Content                               | 16 |
| Figure 2: RJ45 plug installation                                | 17 |
| Figure 3: Mounting GSC3620                                      | 18 |
| Figure 4: Mounting GSC3625                                      | 19 |
| Figure 5: GSC3620/GSC3625 Working in LAN                        | 20 |
| Figure 6: GSC362X working with Internet                         | 21 |
| Figure 7: Application Peripheral Connection for GSC3620/GSC3625 | 22 |
|                                                                 |    |

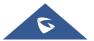

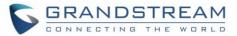

| Figure 8: GS_Search tool                    | 24 |
|---------------------------------------------|----|
| Figure 9: GSC362X Login Page                | 24 |
| Figure 10: GSC3620/GSC3625 Web GUI          | 25 |
| Figure 11: Live View                        | 27 |
| Figure 12: GSC362x Auto-Focus Settings      | 27 |
| Figure 13: Date & Time Page                 | 29 |
| Figure 14: Basic Settings Page              | 30 |
| Figure 15: Access Settings Page             | 31 |
| Figure 16: MJPEG Authentication Mode        | 33 |
| Figure 17: RTSP steam display using VLC     | 34 |
| Figure 18: User Management Page             | 35 |
| Figure 19: Password Recovery Email          | 35 |
| Figure 20: SIP Account Settings Page        | 36 |
| Figure 21: Phone Settings Page              | 40 |
| Figure 22: White List Page                  | 42 |
| Figure 23: Video Settings Page              | 43 |
| Figure 24: OSD Settings Page                | 45 |
| Figure 25: CMOS Settings Page               | 45 |
| Figure 26: Audio Settings Page              | 46 |
| Figure 27: Privacy Masks Configuration Page | 47 |
| Figure 28: Events Page                      | 48 |
| Figure 29: Region Config                    | 48 |
| Figure 30: Alarm Schedule                   | 49 |
| Figure 31: Edit Schedule                    | 50 |
| Figure 32: Alarm Action                     | 50 |
| Figure 33: Edit Alarm Action                | 51 |
| Figure 34: Alarm Phone List                 | 51 |
| Figure 35: Email Settings - SMTP Page       | 52 |
| Figure 36: Picture Storage Settings         | 54 |
| Figure 37: Upgrade Page                     | 55 |
| Figure 38: Reset & Reboot Page              | 57 |
| Figure 39: Debug Log Page                   | 57 |
| Figure 40: Data Maintenance Page            | 58 |
| Figure 41: Log Manager Page                 | 58 |
| Figure 42: Upload Certificate files         | 59 |
| Figure 43: Trusted CA Certificates          | 60 |
| Figure 44: Custom certificate               | 60 |
| Figure 45: System Info Page                 | 61 |
| Figure 46: System Info Page                 | 61 |
| Figure 47: Network Info Page                | 62 |

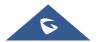

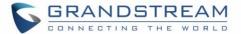

# **DOCUMENT PURPOSE**

This document describes how to configure the GSC3620/GSC3625 via web UI menu to fully manipulate device's features. Please visit <a href="http://www.grandstream.com/support">http://www.grandstream.com/support</a> to download the latest "GSC362X User Manual".

This guide covers following topics:

- Product Overview
- Getting Started
- Hardware Installation
- GSC3620/GSC3625 Web GUI
- GSC362X Settings
- Experiencing the GSC3620/GSC3625

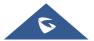

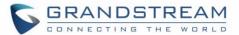

# **CHANGE LOG**

This section documents significant changes from previous versions of user manual for GSC362X Series. Only major new features or major document updates are listed here. Minor updates for corrections or editing are not documented here.

### Firmware Version 0.0.0.5

This is the initial version.

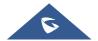

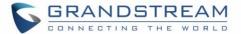

# **WELCOME**

Thank you for purchasing Grand stream's GSC362X FHD IP Box and Dome Camera, the innovative powerful weatherproof Vari-focal and Auto-Focus camera. The GSC3620 is a ceiling-mounted fixed dome IP camera with a 3.6mm lens - making it an ideal device for wide-angle monitoring of nearby subjects in environments such as banks, hotels, retail stores, offices, warehouses, and building entrances. Meanwhile the GSC3625 is a wall-mounted IP Box camera with a 3.6mm lens - making it ideal for wide-angle monitoring of nearby subjects in environments such as banks, hotels, retail, offices, warehouses, and building entrances. Both devices support motion detection and smart infrared technology for white balance and exposure to monitor activity at night in outdoor or dark enclosed spaces. The GSC3620/GSC3625 can be managed with GSURF Pro, Grandstream's free video management software, along with other ONVIF-compliant video management systems. It pairs with Grandstream's video phones and GSC3570 HD intercom and facility control station for active end-point monitoring and facility control. By adding weatherproof capabilities, this is an ideal device for increasing security and facility management in any indoor or outdoor area.

Designed for both indoor and outdoor environment, the GSC362X series of IP Cameras ensures ease of use, integration, and deployment, with multilingual graphical user interface, provides powerful solution to professional surveillance applications.

This manual will help you to learn how to operate and manage your GSC3620/GSC3625 FHD Infrared Weatherproof Vari-focal and Auto-Focus, IP Box / Dome Camera, and make the best use of it.

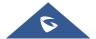

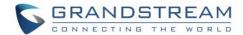

# **PRODUCT OVERVIEW**

# **Feature Highlights**

The following table contains the major features of the GSC3620/GSC3625:

Table 1: GSC3620/GSC3625 Features in a Glance

# GRANDSTREAM

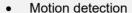

- Vari-focal and Auto-Focus
- Smart infrared technology for optimal white balance and exposure
- Built-in PoE to power the device and provide a network connection
- Alert notifications via outbound voice or video call & email screenshot
- GSC3625
- CHOLOTEAN 100
- IP67-level weatherproof capability
- Primary stream 1920x1080 and Secondary stream 640x480
- SIP/VoIP support for video and audio streaming to endpoints (external microphone required)

# **GSC3620/GSC3625 Technical Specifications**

The following table resumes all the technical specifications including the protocols / standards supported, voice codecs, telephony features, languages, and upgrade/provisioning settings for GSC3620/GSC3625.

Table 2: GSC3620 Technical Specifications

| Network Protocol                   | SIP RFC3261, TCP/IP/UDP, RTP/RTCP, HTTP/HTTPS, ARP, ICMP, DNS (A record, SRV, NAPTR), DHCP, SSH, TFTP, NTP, STUN, LLDP-MED, TLS, SRTP |
|------------------------------------|----------------------------------------------------------------------------------------------------|
| Image Sensor Resolution            | 1/2.7" CMOS Sensor, 2 megapixels (2MP), 1920(H)x1080(V) resolution                                                                    |
| Video Compression                  | H.264/H.265/JPEG/MJPEG                                                                                                    |
| Supported Maximum Video Resolution | Primary Stream: 1920x1080; 1280x960; 1280x720<br>Secondary Stream: 1280x720; 704x576; 640x480; 352x288; 320x240                       |
| Video Output                       | Network                                                                                                    |
| Audio                              | Line-In: 1 x 3.5mm, 1-50mVpp;<br>Line-Out: 1 x 3.5mm, 560Ω, 4.0Vpp                                                                    |
| Scanning System                    | Progressive                                                                                                    |

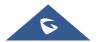

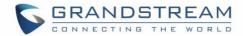

| Image Configuration    | Saturation, Brightness, Contrast, Sharpness, White Balance          |
|------------------------|---------------------------------------------------------------------|
| Focal Length           | 2.8mm - 12mm Vari-Focal, Electronic Auto-Focus                      |
| Infrared LED           | 42μ x 2, up to 25M, Auto Control                                    |
| Ethernet               | One RJ-45 (10/100Base-T) Port with PoE                              |
| ONVIF                  | Yes, Profile S                                                      |
| Day/Night              | Color/ Black &White (IR-CUT)                                        |
| Motion Detection       | Supported                                                           |
| Language Supported     | Multi-Language                                                      |
| Privacy Mask           | 4 Rectangular Zones                                                 |
| Weatherproof Grade     | Metal, IP67-level weatherproof capability                           |
| Power                  | DC12V±10%,1A (Power Adapter NOT Included) PoE: Support IEEE 802.3af |
| Temperature / Humidity | -20 °C ~ 60 °C, RH95% Max                                           |
| Weight and Dimensions  | Unit: 714g, Dimension: 128 x 108 (LxH) mm;<br>Package Weigh: 900g   |
| Compliance             | FCC, CE, RCM, IC                                                    |

#### Table 3: GSC3625 Technical Specifications

| Network Protocol                   | SIP RFC3261, TCP/IP/UDP, RTP/RTCP, HTTP/HTTPS, ARP, ICMP, DNS (A record, SRV, NAPTR), DHCP, SSH, TFTP, NTP, STUN, LLDP-MED, TLS, SRTP |
|------------------------------------|----------------------------------------------------------------------------------------------------|
| Image Sensor Resolution            | 1/2.7" CMOS Sensor, 2 megapixels (2MP), 1920(H)x1080(V) resolution                                                                    |
| Video Compression                  | H.264/H.265/JPEG/MJPEG                                                                                                    |
| Supported Maximum Video Resolution | Primary Stream: 1920x1080; 1280x960; 1280x720<br>Secondary Stream: 1280x720; 704x576; 640x480; 352x288; 320x240                       |
| Video Output                       | Network                                                                                                    |
| Audio                              | Line-In: 1 x 3.5mm, 1-50mVpp;<br>Line-Out: 1 x 3.5mm, 560Ω, 4.0Vpp                                                                    |

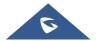

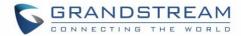

| Scanning System        | Progressive                                                                     |
|------------------------|---------------------------------------------------------------------------------|
| Image Configuration    | Saturation, Brightness, Contrast, Sharpness, White Balance                      |
| Focal Length           | 2.8mm - 12mm Vari-Focal, Electronic Auto-Focus                                  |
| Infrared LED           | 42μ x 4, up to 40M, Auto Control                                                |
| Ethernet               | One RJ-45 (10/100Base-T) Port with PoE                                          |
| ONVIF                  | Yes, Profile S                                                                  |
| Day/Night              | Color/ Black &White (IR-CUT)                                                    |
| Motion Detection       | Supported                                                                       |
| Language Supported     | Multi-Language                                                                  |
| Privacy Mask           | 4 Rectangular Zones                                                             |
| Weatherproof Grade     | Metal, IP67-level weatherproof capability                                       |
| Power                  | DC12V±10%,1A (Power Adapter NOT Included) PoE: Support IEEE 802.3af             |
| Temperature / Humidity | -30 °C ~ 60 °C, <95% RH                                                         |
| Weight and Dimensions  | Unit Dimensions: 95 x 88.1 x 268mm<br>Unit Weight: 1200g; Package Weight: 1320g |
| Compliance             | FCC, CE, RCM, IC                                                                |

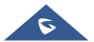

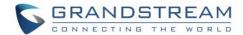

# **GETTING STARTED**

This chapter provides basic installation instructions including the list of the packaging contents and also information for obtaining the best performance with the GSC3620/GSC3625.

# **Equipment Packaging**

Table 4: Equipment Packaging - GSC3625

#### **GSC3625**

- 1x GSC3625 Main Case.
- 1x Drill Template
- 1x Hex Key
- 1x Waterproof RJ45 Socket (5 pieces)
- 4x Wall Anchors and Screws
- 1x Quick Installation Guide.

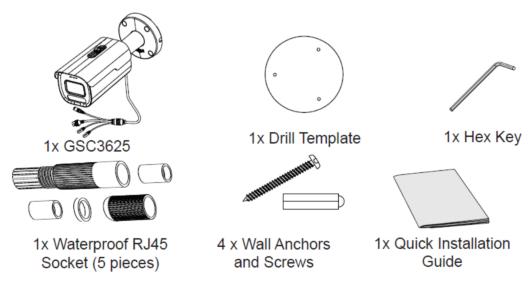

Figure 1: GSC3625 Package Content

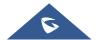

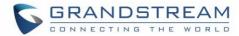

Table 5: Equipment Packaging - GSC3620

#### **GSC3620**

- 1x GSC3620 Main Case.
- 1x Drill Template
- 2x Hex Keys
- 1x Waterproof RJ45 Socket (5 pieces)
- 3x Wall Anchors and Screws
- 1x Quick Installation Guide.

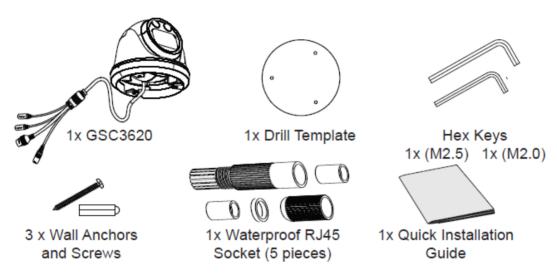

Figure 2: GSC3620 Package Content

#### Note:

Check the package before installation. If you find anything missing, contact your system administrator.

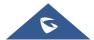

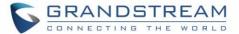

# **Powering and Connecting the GSC362X**

The GSC3620/GSC3625 can be powered either using the right PSU (DC12V, 1A) or using a PoE switch, please refer to illustration below to do the wiring and connect the waterproof RJ45 socket:

#### **Option A (Recommended)**

 Based on T-568B (see diagram below) to install the RJ45 plug, tighten the connector using the provided waterproof socket.

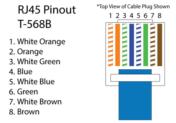

2. Connect other end of the cable into a switch supporting Power over Ethernet.

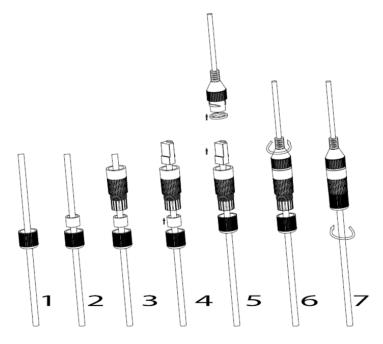

Figure 3: RJ45 plug installation

#### **Option B**

- 1. Wire the cable and connect it to a network switch as in the figure above.
- 2. Connect a 12VDC, 1A (minimum) Power Adapter (not provided) to the power socket of the GSC3620 tail cable. Make sure the polarity "+" (center) and "-" (outside) are correctly connected.

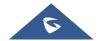

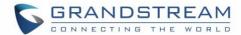

# HARDWARE INSTALLATION

## **Mounting GSC3620**

**Step 1:** Use supplied drill template to drill holes at ceiling. Select appropriate anchors or screws based on ceiling material.

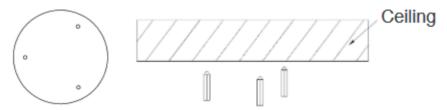

**Step 2:** Remove the top cover of the camera by turning it counterclockwise as shown in the figure below. Refer to the arrow and small notch on the machine body as shown below to align the machine cover.

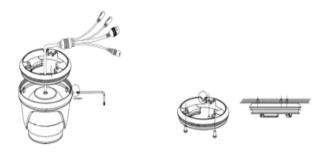

**Step 3:** Place the cable into the groove of camera cover, mount the cover into ceiling using provided screws as shown in below diagram. Leave the connectors of cable dangling outside the cover.

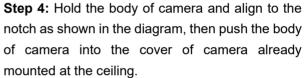

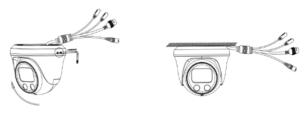

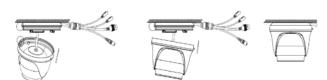

Figure 4: Mounting GSC3620

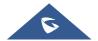

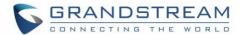

# **Mounting GSC3625**

**Step 1:** Use supplied drill template to drill holes in the wall Select appropriate anchors or screws based on wall material. Insert the anchors if necessary.

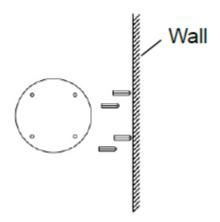

#### Step 2:

Place the cable into the groove of camera mounting base, mount the base at wall using provided screws as shown in below diagram. Leave the connectors of cable dangling outside the cover.

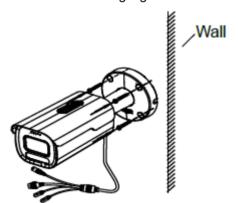

#### Step 3:

Use the provided hex key to lose the fix screw, rotate and adjust the camera to the appropriate angle and position.

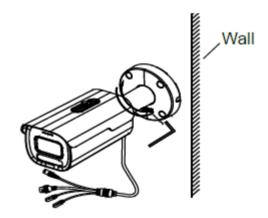

**Step 4:** Hold the body of camera and align to the notch as shown in the diagram, then push the body of camera into the cover of camera already mounted at the wall.

Figure 5: Mounting GSC3625

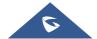

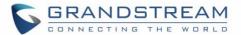

# **GSC362X APPLICATION SCENARIOS**

GSC362X is very versatile infrared IP Camera, it can be used in a lot of scenarios.

#### **LAN without Internet**

For multi-room or a bigger space, multiple GSC362X might be required. User can establish a local area network using PoE switch.

If remote access required, a router with internet access may add in.

#### **Equipment List:**

- 1. Several GSC362X
- 2. Ethernet cables
- 3. Switch (Static IP required to configure to IP Cameras)
- 4. PoE Switch (Optional, better solution)

**Note:** If remote access to the cameras required to view the LIVE video stream, then broadband Internet is required, and more equipment required:

- 5. Router (if DHCP configured than static IP is not required although still recommended)
- 6. iPhone or Android phone. (Application like "IP Cam Viewer")

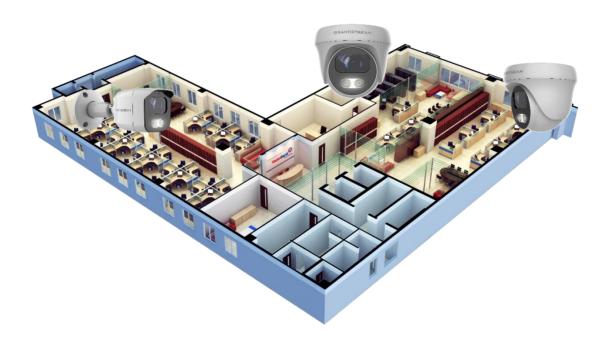

Figure 6: GSC3620/GSC3625 Working in LAN

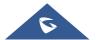

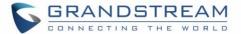

#### **LAN with Internet**

For multi-room or a bigger space, with Internet access and local video recording required, following list is recommended:

#### **Equipment List:**

- 1. Several GSC362X
- 2. Ethernet cables
- 3. Switch (PoE Switch recommended)
- 4. Router
- 5. Broadband Internet Access (FiOS, Cable or DSL)
- 6. iPhone or Android phone. (Application like "IP Cam Viewer")
- 7. VMS GSurf\_Pro Remote Access (Optional)

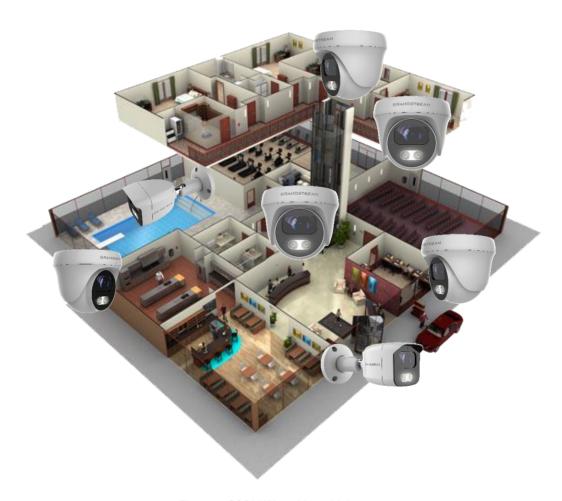

Figure 7: GSC362X working with Internet

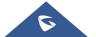

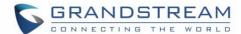

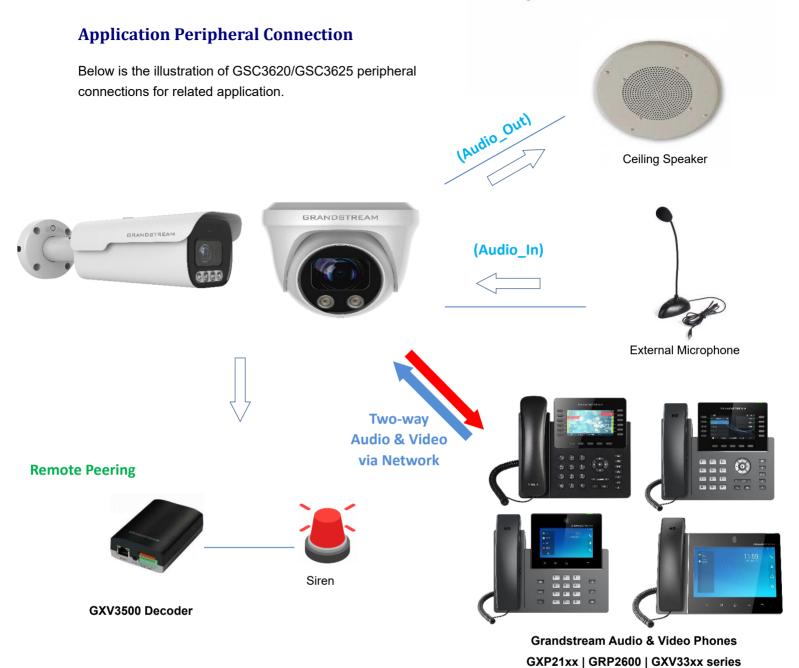

Figure 8: Application Peripheral Connection for GSC3620/GSC3625

Audio Output and Input using 3.5mm interface must match below parameters:

| Audio Output | $3.5$ mm Line-Out, $560\Omega$ , $4.0$ Vpp |
|--------------|--------------------------------------------|
| Audio Input  | 3.5mm Line-In, 1-50mVpp                    |

 Grandstream Audio & Video Phones (GXP21xx, GRP2600 & GXV33xx) can work with GSC3620/GSC3625 via either Peer IP (LAN) or SIP extension (WAN). Peer to Peer (or Direct IP) works only at LAN using static IP; SIP extension requires related SIP server/proxy provided and configured.

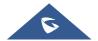

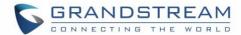

# GSC3620/GSC3625 WEB GUI

Note the below requirement to access/configure the GSC362X:

- Internet Browser like Firefox, Chrome, Microsoft Internet Explorer.
- DHCP server enabled on the network.

Two ways exist for Windows user to get access to the GSC362X:

#### **UPnP**

By default, the GSC362X has the UPnP feature turned ON. For customers using Windows network with UPnP turned on (most SOHO routers support UPnP), it is easy to access the GSC362X:

- 1. Find the "Network" icon Network on the windows Desktop.
- 2. Click the icon to get into the "Network", the GSC362Xs will list as "Other Devices" shown. Refresh the pages if nothing displayed. Otherwise, the UPnP may not be active in the network.
- 3. Click on the displayed icon of related GSC362X, the default browser (e.g.: Internet Explorer, Firefox, or Chrome) will open and connect directly to the login webpage.

#### **GS Search**

Double check the requirements then follow the below steps to access the GSC362X WEB configuration page:

- Download and install GS\_Search tool from the link below: http://www.grandstream.com/products/tools/surveillance/GS\_Search.zip
- 2. Run the Grandstream GS Search tool.
- 3. Click on Search button to start device detection.
- 4. The detected devices will appear in the output field as below.

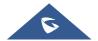

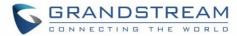

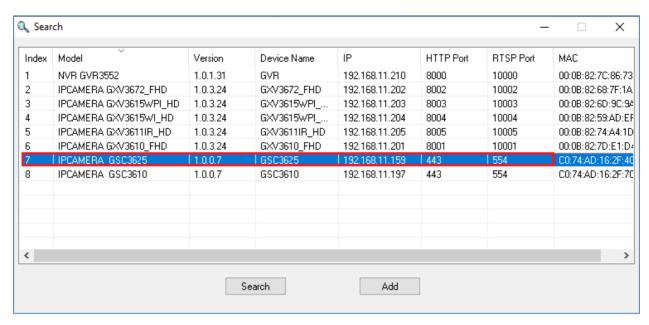

Figure 9: GS\_Search tool

5. Double click on the detected device. The default browser (Chrome in this example) will open to display the camera's login web interface.

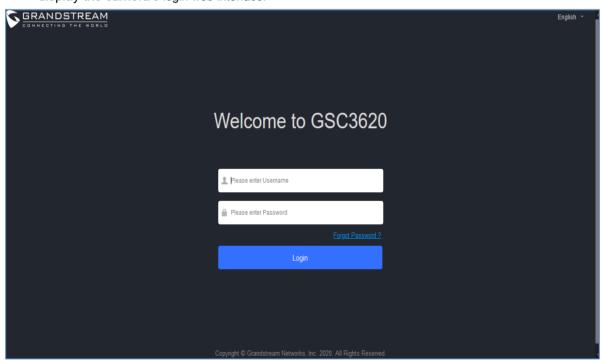

Figure 10: GSC362X Login Page

 When clicking on the "Language" drop down, supported languages will be displayed. Click to select the related webpage display language. (Current firmware supports only English as default and simplified Chinese).

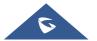

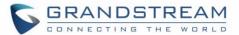

- 6. Username and password are required to login the camera to manage the device. The default username is "admin"; the default password is a random password printed in a sticker which can be found on the camera body or cable.
  - The default connection is via HTTPS. Once input the correct username and password,
     the device configuration webpage will be available.

## **Web GUI Settings**

The GSC3620/GSC3625 embedded Web server responds to HTTP/HTTPS GET/POST requests. Embedded HTML pages allow users to configure the application phone through a Web browser such as Microsoft's IE, Mozilla, Firefox, Google Chrome and etc.

• Once logged in successfully to the GSC362X, the browser will display the GUI as shown below:

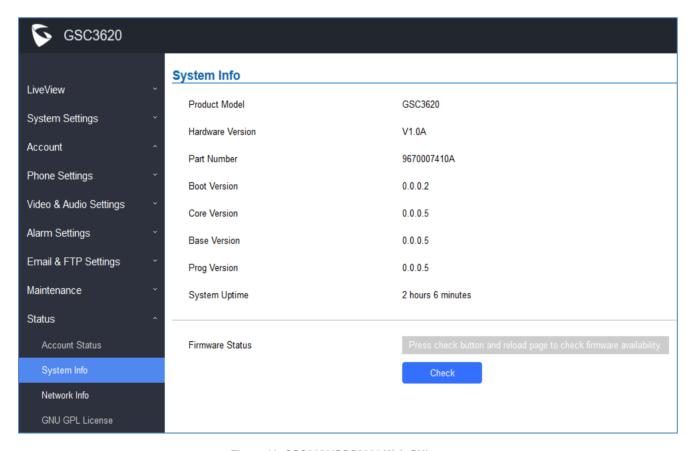

Figure 11: GSC3620/GSC3625 Web GUI

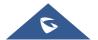

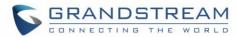

Table 6: GSC3620/GSC3625 WEB GUI Sections

| Table 6. 0000020/0000020 WEB COI dections |                                                |
|-------------------------------------------|------------------------------------------------|
| Fields                                    | Description                                    |
| LiveView                                  | Access to live view stream page.               |
| 1                                         | Play the primary stream.                       |
| 2                                         | Play the secondary stream.                     |
| System Settings                           | Access to "System Settings" page.              |
| Account                                   | Access to "Account" configuration page.        |
| Phone Settings                            | Access to "Phone Settings" configuration page. |
| Video & Audio<br>Settings                 | Access to "Video & Audio settings" page.       |
| Alarm Settings                            | Access to "Alarm settings" page.               |
| Email & FTP Settings                      | Access to "Email & FTP Settings" page.         |
| Maintenance                               | Access to "Maintenance" page.                  |
| Status                                    | Click to enter "Status" page.                  |

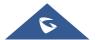

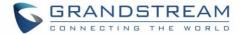

# **GSC362X SETTINGS**

## **Live View Page**

This page allows users to view the live video of the GSC3620/GSC3625.

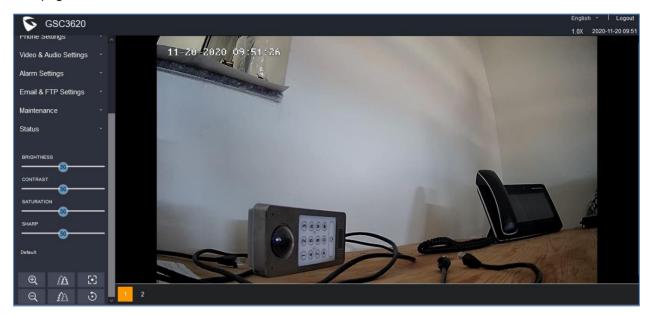

Figure 12: Live View

Two streams are available:

- Primary video stream: 1920\*1080 resolution, recommended for continuous full HD recording
- Secondary video stream: 640\*480 resolution, recommended for SIP/VoIP video calls

**Note:** Make sure to download/Install the browser video plugin to have access to the Live View and video stream tools.

#### **Vari-focal and Auto-Focus Settings**

At the "LiveView" page, users can adjust the focal length of the lens by clicking on the "Zoom+/-" icon, and click on the "Focus+/-" to fine tune the sharpness of the lens (after auto-focus operation).

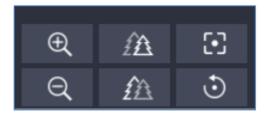

Figure 13: GSC362x Auto-Focus Settings

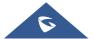

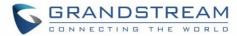

Table 5: GSC3620/GSC362 Auto-Focus Settings Description

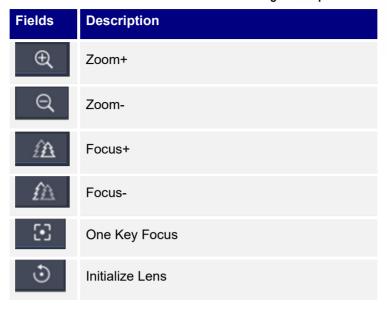

#### Notes:

- After adjusting the focal length of the lens or click "One Key Focus", the device will automatically adjust the image definition (no other lens operation allowed during the auto-focus process).
- Due to the scene limitation, the effect of "one key focus" may not always be satisfied. When this happened, it is recommended manually click the "Focus+/-" button to fine tune and complete the focus operation.
- If after several round of zoom and focus, the image is still not clear, please click "Initialize lens" to reset the lens by removing the accumulated errors of the lens.

## **System Settings**

This page allows users to configure date and time, network settings as well as access method to the GSC362X and password for accessing the Web GUI.

#### **Date & Time Settings**

This page allows users to adjust system date and time.

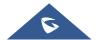

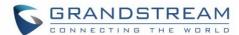

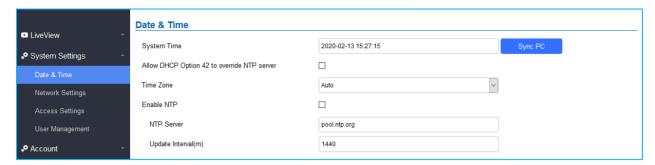

Figure 14: Date & Time Page

Table 7: Date & Time

| System Time                                 | Displays the current system time.                                             |
|---------------------------------------------|-------------------------------------------------------------------------------|
|                                             | Defines whether DHCP Option 42 should override NTP server or not. When        |
| Allow DHCP Option 42 to override NTP server | enabled, DHCP Option 42 will override the NTP server if it is set up on the   |
|                                             | LAN. The default setting is "Yes".                                            |
| Sync PC                                     | Clicks to synchronize current time with the computer.                         |
| Time Zone                                   | Selects from drop down menu the preferred time zone. Default is "Auto"        |
| Enable NTP                                  | Enables NTP to synchronize device time.                                       |
| NTP Server                                  | Configures the domain name of NTP server. Default is "pool.ntp.org"           |
| Update Interval                             | Configures the Interval (in minutes) to retrieve updates from the NTP server. |

# **Network Settings**

This page allows users to set either a static or DHCP IP address to access the unit.

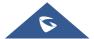

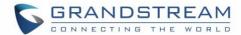

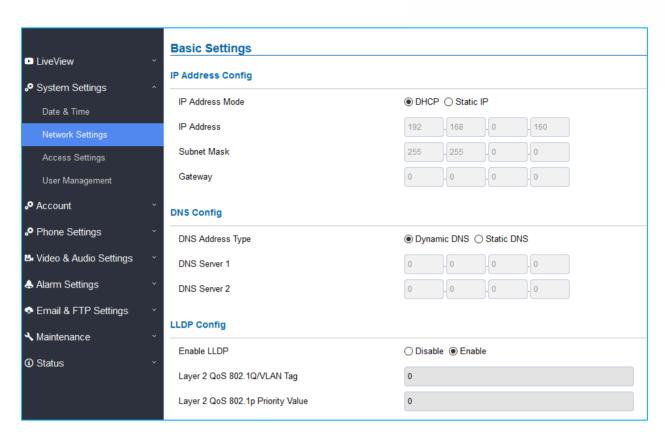

Figure 15: Basic Settings Page

Table 8: Basic Settings

| IP Address Mode    | Selects DHCP or Static IP. Default DHCP. (Static recommended)          |
|--------------------|------------------------------------------------------------------------|
| IP Address         | Configures the Static IP of the GSC362X.                               |
| Subnet Mask        | Configures the Associated Subnet Mask.                                 |
| Gateway            | Configures the Gateway IP address.                                     |
| DNS Address Type   | Specifies the DNS type used: Dynamic DNS or Static DNS.                |
| DNS Server 1       | Configures DNS Server 1 IP address.                                    |
| DNS Server 2       | Configures DNS Server 2 IP address.                                    |
| Enable LLDP        | Controls the LLDP (Link Layer Discovery Protocol) service. The default |
| Lilable LLDI       | setting is "Enabled".                                                  |
| Layer 2 QoS        | Assigns the VLAN Tag of the Layer 2 QoS packets.                       |
| 802.1Q/VLAN Tag    | Default value is 0.                                                    |
| Layer 2 QoS 802.1p | Assigns the priority value of the Layer2 QoS packets.                  |
| Priority Value     | Default value is 0.                                                    |

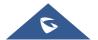

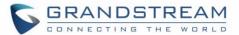

#### Notes:

- If the device is behind SOHO (Small Office Home Office) router with port forwarding configured for remote access, static IP should be used to avoid IP address changes after router reboot.
- TCP port above 5000 is suggested to Port forward HTTP for remote access, due to some ISP would block port 80 for inbound traffic. For example, change the default HTTP port from 80 to 8088, to make sure the TCP port will not be blocked.
- In addition to HTTP port, RTSP port is also required to configure via port forwarding, so that the remote party can view the video stream.

#### **Access Settings**

This page configures the GSC362X access control parameters.

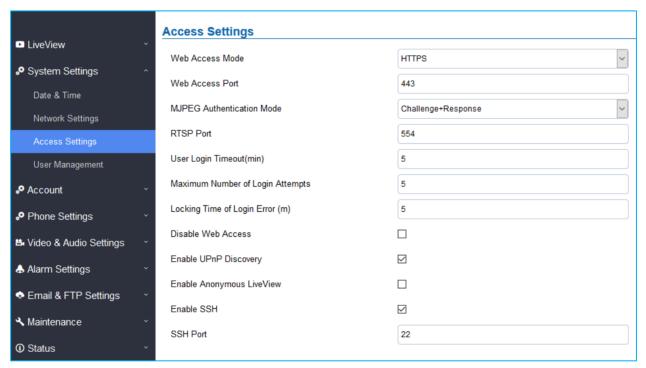

Figure 16: Access Settings Page

**Table 9: Access Settings** 

| Web Access Mode | Selects the access mode to the Web GUI either HTTP or HTTPS. |
|-----------------|--------------------------------------------------------------|
| Web Access Port | Specifies the TCP port for Web Access, default 443.          |

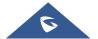

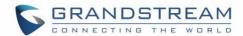

| MJPEG Authentication<br>Mode        | Allows 3 <sup>rd</sup> party system integrator or developers to implement related |
|-------------------------------------|-----------------------------------------------------------------------------------|
|                                     | application for users. By default, this feature is disabled and use more          |
|                                     | secured "Challenge+Response" mode.                                                |
|                                     | If enabled, user can send HTTP API with correct credentials to retrieve           |
|                                     | MJPEG video stream or JPEG snapshot from GSC.                                     |
|                                     | Notes:                                                                            |
|                                     | 1- The MJPEG stream can be retrieved via the following URL                        |
|                                     | HTML based →                                                                      |
|                                     | http(s)://admin:password@IP_GSC3620:Port/jpeg/mjpeg.html                          |
|                                     | Stream → http(s)://admin:password@ip:port/jpeg/stream                             |
|                                     | 2- The MJPEG stream retrieved via the methods above is running on                 |
|                                     | the background and cannot be tuned. If users want more flexibility,               |
|                                     | they can use the three configurable video streams as shown on                     |
|                                     | [Retrieving Video Streams]                                                        |
| RTSP Port                           | Specifies RTSP port for media stream, default TCP port 554.                       |
| User Login Timeout(min)             | If no action is made within this time the GSC362X will logout from the Web        |
|                                     | GUI, range is between 3 and 60. Default is 5.                                     |
| Maximum Number of<br>Login Attempts | Specifies the allowed login times error limit, if the unsuccessful login          |
|                                     | attempts exceed this value, the GSC362X webGUI will be locked for the             |
|                                     | time specified in Login Error Lock Time. Default is 5.                            |
| Locking Time of Login               | Specifies how long the GSC362X is locked before a new login attempt is            |
| Error (m)                           | allowed. Default is 5.                                                            |
| Disable Web Access                  | Allow or deny the web access to the GSC362X. (HTTP API do not take                |
|                                     | effect when this option is enabled).                                              |
|                                     | Note: If both WebUI and SSH are disabled, GSC362X will get blocked                |
|                                     | and not be able to be accessed. Only two ways to get it back:                     |
|                                     | 1. Re-provisioned by ITSP or Service Provider (by adjusting the related           |
|                                     | parameters)                                                                       |
|                                     | 2. Hard Reset (GSC362X has to be offline and uninstalled to perform               |
|                                     | this hard reset).                                                                 |
| Enable UPnP Discovery               | UPnP (or mDNS) function for local discovery. Default setting is enabled.          |
| Enable Anonymous<br>LiveView        | 1. When enabled, user can display the camera stream from without                  |
|                                     | admin credentials using the following URL scheme:                                 |
|                                     | http(s)://GSC3620_IP:port/videoview.html                                          |
|                                     | 1. User can also retrieve a real-time snapshot without admin credentials          |
|                                     | using the following URL:                                                          |
|                                     | http(s)://IP:port/anonymous/snapshot/view.html                                    |
|                                     |                                                                                   |

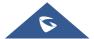

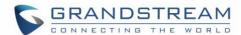

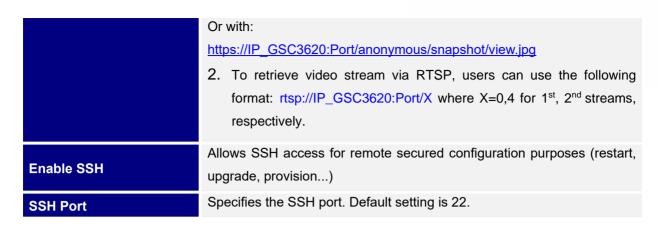

#### **Retrieving Video Streams**

#### **RTSP Stream**

To retrieve video stream via RTSP, users can use the following format:

rtsp://admin:password@IP\_GSC362X:Port/X where X=0,4 for 1st, 2nd streams respectively

#### **MJPEG Stream**

The GSC362X supports MJPEG Stream live viewing via HTTP API commands, this can be used without installing the Live view browser plugin. Users can deploy two methods to retrieve MJPEG stream depending on *MJPEG Authentication Mode*, which can be set under following path:

Web UI → System Settings → Access Settings

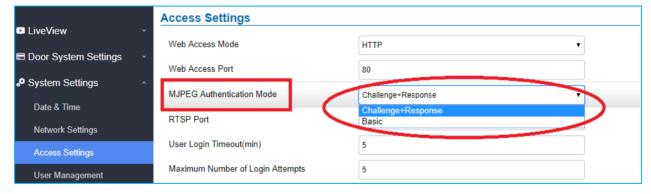

Figure 17: MJPEG Authentication Mode

#### A. "Challenge+Response" MJPEG Authentication Mode:

In order to get live view stream using MJPEG stream over HTTP command on this mode, please fellow below steps:

1. In browser type in http(s)://IP\_Address\_GSC362X:Port/jpeg/mjpeg.html

Example: https://192.168.5.146/jpeg/mjpeg.html

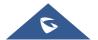

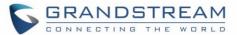

- 2. The browser will pop up the window above asking for credentials, user needs to enter admin credential.
- 3. The browser will show MJPEG stream (720p).
- B. "Basic" MJPEG Authentication Mode:

Please follow below steps in order to take a snapshot via HTTP commands:

- 1. In browser type in: http(s)://admin:password@IP\_Address\_GSC:Port/jpeg/mjpeg.html

  Example: https://admin:admin@192.168.5.157:443/jpeg/mjpeg.html
- 2. The browser will show MJPEG stream (720p).

**Note**: Similar command can be applied to open source application like **VLC Media Player** to retrieve H.264 video stream with better quality: **rtsp://admin:password@IP\_GSC362X:Port/X** 

Where X=0,4 corresponded to 1st, 2nd video stream

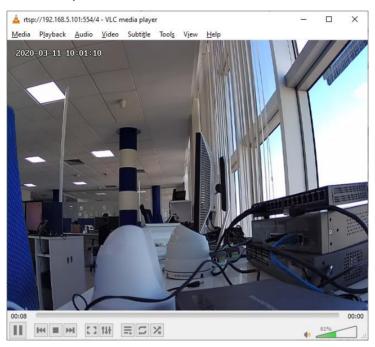

Figure 18: RTSP steam display using VLC

#### **User Management**

This page allows users to configure the password for administrator. Since this is a door system which must be a secure product, the use is only limited to administrator.

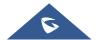

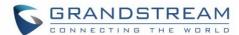

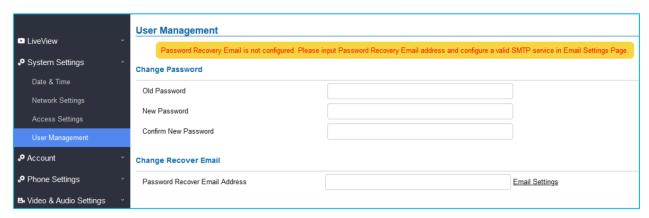

Figure 19: User Management Page

**Table 10: User Management** 

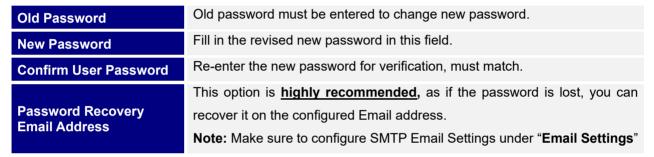

#### Note:

• When trying to change the password, users need to set the "Password Recovery Email" which should be a valid Email account configurable under "Email & FTP Settings →Email Settings" to retrieve the email before the new admin password take effect as displayed on the following screenshot.

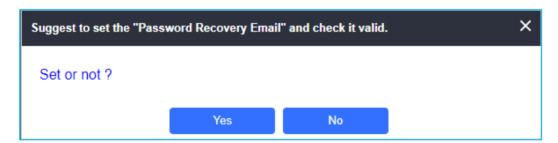

Figure 20: Password Recovery Email

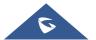

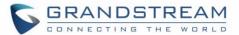

#### **Account**

The GSC362X supports 4 SIP accounts and 4 lines, this section covers the configuration of basic and advanced sip settings for each account.

#### Account 1 - 4

This page allows the administrator to configure the SIP account basic and advanced settings for each SIP account:

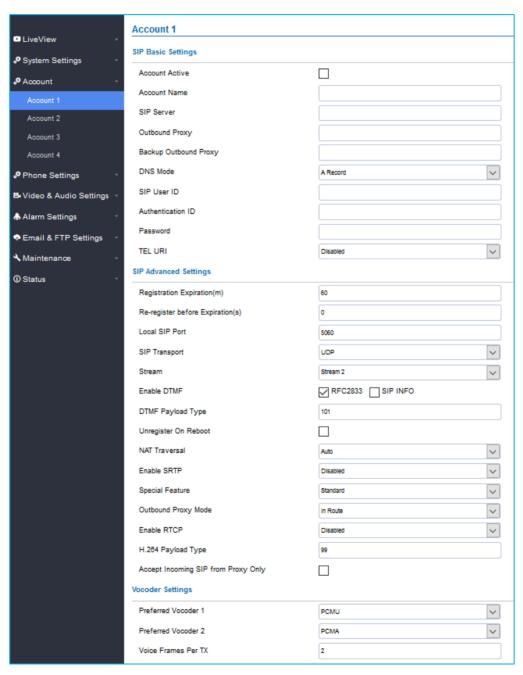

Figure 21: SIP Account Settings Page

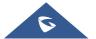

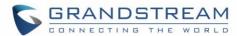

Table 11: SIP Account Basic & Advanced Settings

| SIP Basic Settings                | -                                                                                                    |
|-----------------------------------|----------------------------------------------------------------------------------------------------|
|                                   | This field indicates whether the account is active.                                                                                                    |
| Account Active                    | Default setting is "Yes".                                                                                                    |
| Account Name                      | Configures the SIP account name used for identification.                                                                                                    |
| SIP Server                        | Configures the FQDN or IP of the SIP server from VoIP service provider or local IPPBX.                                                                                                    |
| Outbound Proxy                    | Configures the IP address or the domain name of the outbound proxy, media gateway, or session border controller. It is used by the GSC for firewall or NAT penetration in different network environments.  If a symmetric NAT is detected, STUN will not work and only an outbound proxy can provide a solution.                                                                                                  |
| Backup Outbound Proxy             | Configures the backup outbound proxy to be used when the "Outbound Proxy" registration fails. By default, this field is left empty.                                                                                                    |
| DNS Mode                          | Configure which DNS mode will be used to translate the SIP Server FQDN (Default value is A Record):  • A Record.  • SRV.  • NAPTR/SRV.                                                                                                    |
| SIP User ID                       | Configures the SIP username or telephone number from ITSP. <b>Note:</b> Letters, digits and special characters including @ are supported.                                                                                                    |
| Authenticate ID                   | Configures the Authenticate ID used by SIP proxy.                                                                                                    |
| Password                          | Sets the Authenticate password used by SIP proxy. <b>Note:</b> For security reasons, the SIP password is invisible on the web UI.                                                                                                    |
| TEL URI                           | Select "User=Phone" or "Enabled" from the dropdown list.  If the SIP account has an assigned PSTN telephone number, this field should be set to "User=Phone". Then a "User=Phone" parameter will be attached to the Request-Line and "TO" header in the SIP request to indicate the E.164 number. If set to "Enable", "Tel:" will be used instead of "SIP:" in the SIP request. The default setting is "Disable". |
| SIP Advanced Settings             |                                                                                                    |
| Registration Expiration (m)       | Sets the registration expiration time.  Default setting is 60 minutes. Valid range is from 1 to 64800 minutes.                                                                                                    |
| Re-register before Expiration (s) | Specifies the time frequency (in seconds) that the GSC362X sends reregistration request before the Register Expiration. The default value is 0. Range is from 0-64800 seconds.                                                                                                    |

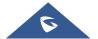

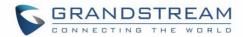

| Local SIP Port       | Sets the local SIP port. Default setting is 5060 for Account 1, 5062 for Account 2, 5064 for Account 3, 5066 for Account 4.                                                                                                    |
|----------------------|----------------------------------------------------------------------------------------------------|
| SIP Transport        | Chooses the SIP transport protocol. UDP, TCP or TCP/TLS.  Default setting is UDP.                                                                                                    |
| Stream               | Select the Video stream to be used by the GSC362X when call is made from this SIP Account.  Default is Stream 2.                                                                                                    |
| Enable DTMF          | Specifies the mechanism to transmit DTMF digits. There are 2 supported modes:  • RFC2833 sends DTMF with RTP packet. Users can check the RTP packet to see the DTMFs sent as well as the number pressed.  • SIP INFO uses SIP INFO to carry DTMF. Default setting is "RFC2833"                                                                                                    |
| DTMF Payload Type    | Configures the payload type for DTMF using RFC2833.  Default value is 101. Range: 96~127.                                                                                                    |
| Unregister on Reboot | Allows the SIP user's registration information to be cleared when the GSC reboots. The SIP REGISTER message will contain "Expires: 0" to unbind the connection.                                                                                                    |
| NAT Traversal        | This parameter configures whether the NAT traversal mechanism is activated. Users could select the mechanism from No, STUN, Keep-alive, UPnP, Auto. The default setting is "No".  If set to "STUN" and STUN server is configured, the GSC will route according to the STUN server. If NAT type is Full Cone, Restricted Cone or Port-Restricted Cone, the unit will try to use public IP addresses and port number in all the SIP&SDP messages.  The GSC will send empty SDP packet to the SIP server periodically to keep the NAT port open if it is configured to be "Keep-alive". Configure this to be "No" if an outbound proxy is used. "STUN" cannot be used if the detected NAT is symmetric NAT. If the firewall and the SIP device behind the firewall are both able to use UPNP, it can be set to "UPNP". Both parties will negotiate to use which port to allow SIP through. |
| Enable SRTP          | Enable SRTP mode based on your selection from the drop-down menu.  The default setting is "Disabled", the two other modes are "Enabled but Not Forced" and "Enabled and Forced".                                                                                                    |
| Special Feature      | Configures GSC settings to meet different vendors' server requirements.  Users can choose from Standard, BroadSoft or Telefonica Spain.  The default setting is "Standard".                                                                                                    |
|                      |                                                                                                    |

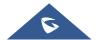

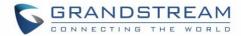

| Outbound Proxy Mode                 | In route: outbound proxy FQDN is placed in route header. This is used for the SIP Extension to notify the SIP server that the device is behind a NAT/Firewall.  Always sent to: SIP messages will always be sent to Outbound proxy.  Not in route: remove the Route header from SIP requests.                                                                                                    |
|-------------------------------------|----------------------------------------------------------------------------------------------------|
| Enable RTCP                         | This option allows 3rd party Service Provider or Cloud Solution to monitor the operation status of the GSC362X by using related SIP Calls.  By default, it is disabled. Users can choose either RTCP or RTCP-XR.                                                                                                    |
| H.264 Payload Type                  | The H.264 payload type can now be configured to be compatible with 3rd party video phones, as well as other advanced SIP settings, to easy system integration process. Default is 99.                                                                                                    |
| Accept Incoming SIP from Proxy Only | When set to "Yes", the SIP address of the Request URL in the incoming SIP message will be checked. If it does not match the SIP server address of the account, the call will be rejected. The default setting is disabled.                                                                                                    |
| Vocoder Settings                    |                                                                                                    |
| Preferred Vocoder 1                 | Select audio codec to prioritize. Supported codecs are: PCMU and PCMA.                                                                                                    |
| Preferred Vocoder 2                 | Select the second audio codec PCMU or PCMA.                                                                                                    |
| Voice Frame Per TX                  | Configures the number of voice frames transmitted per packet. When configuring this, it should be noted that the "ptime" value for the SDP will change with different configurations here. This value is related to the codec used and the actual frames transmitted during the in-payload call. For end users, it is recommended to use the default setting, as incorrect settings may influence the audio quality. Range is from 1-64. The default setting is 2. |

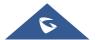

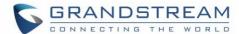

# **Phone Settings**

The phone settings allow users to configure the GSC362X phone settings and the White list for all the SIP accounts.

## **Phone Settings**

This page allows users to configure the GSC362X phone settings.

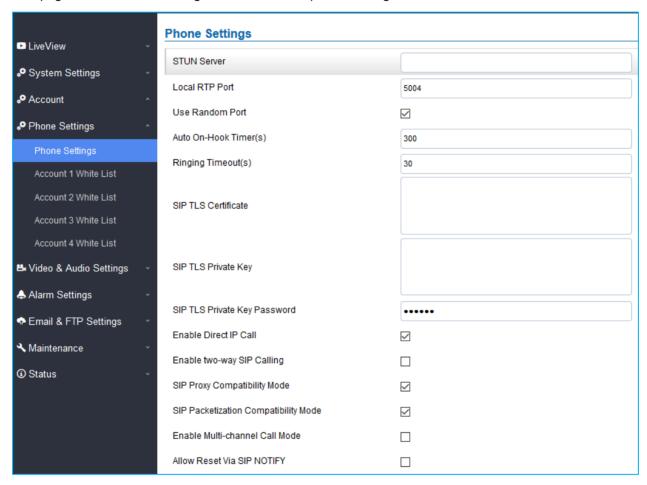

Figure 22: Phone Settings Page

Table 12: Phone Settings

| STUN Server    | Configures the STUN server FQDN or IP. If the device is behind a non-symmetric router, STUN server can help to penetrate & resolve NAT issues. |
|----------------|----------------------------------------------------------------------------------------------------|
| Local RTP Port | Sets the local RTP port for media. Default setting is 5004. Range between 1024~65400.                                                          |

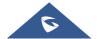

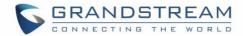

| Use Random Port                         | Forces the GSC362X to use random ports for both SIP and RTP messages. This is usually necessary when multiple units are behind the same full cone NAT. The default setting is "Disabled"  Note: This parameter must be set to "Disabled" for Direct IP Calling to work.                                                                                                    |
|-----------------------------------------|----------------------------------------------------------------------------------------------------|
| Auto On-Hook Timer                      | Configures the auto on-hook timer (in seconds) for automatic disconnecting the SIP call. Default setting is 300. Range between 0~65535.                                                                                                    |
| Ring Timeout(s)                         | Specifies the Ring timeout, when no reply is returned from the called party after exceeding this field, the GSC362X will hang up the call. The value is in the range of $0s-90s$ . By default, it is "30" seconds.                                                                                                    |
| SIP TLS Certificate                     | Input the TLS certificate here for encryption.                                                                                                    |
| SIP TLS Private Key                     | Input private key here for TLS security protection.                                                                                                    |
| SIP TLS Private Key<br>Password         | Specifies the password for SIP TLS private Key.                                                                                                    |
| Enable Direct IP Call                   | Accepts peer-to-peer IP call (over UDP only) without SIP server.  Default is "Enabled".                                                                                                    |
| Enable two-way SIP Calling              | Allows the user to enable/disable the alarm sound during a SIP call triggered by doorbell pressing.                                                                                                    |
| SIP Proxy Compatibility Mode            | Enables more proxy compatibility with cost of bandwidth, the SIP call will send audio no matter what.                                                                                                    |
| SIP Packetization<br>Compatibility Mode | When enabled, the GSC362X will have in SDP "packetization-mode = 0". This is required when the device is interacting with legacy video phones that only accepts this value to decode the RTP.                                                                                                    |
| Enable Multi-channel<br>Call Mode       | This feature allows the device to receive multiple calls at the same time, with one active and others on hold (up to 4 calls maximum).                                                                                                    |
| Allow Reset Via SIP<br>NOTIFY           | Allows to factory reset the devices directly through SIP Notify.  If "Allow Reset Via SIP NOTIFY" is "check", then once the GSC3620/3625 receives the SIP NOTIFY from the SIP server with Event: reset, the device will perform a factory reset after authentication.  This authentication can be either with:  The admin password if no SIP account is configured on the unit.  The SIP User ID and Password credentials of the SIP account if configured on the unit.  Default is unchecked (disabled). |

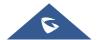

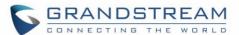

### **Account [1-4] White List**

This page allows users to configure the white list per account, which is a phone number or extension list that can call the GSC362X. (The call will be automatically answered when calling from a phone set on the white list, and all other inbound calls will be blocked), the user can configure up to 30 white phone numbers per SIP account. Moreover, besides numbers associated to active cards, and numbers on the "Number Called When Doorbell Pressed" setting, all whitelisted numbers can open door remotely by using the respective PIN code.

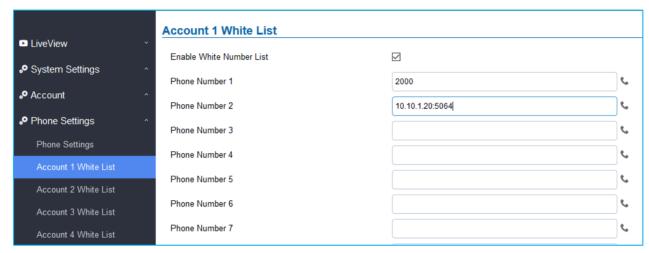

Figure 23: White List Page

The table below gives a brief overview of the options:

Table 13: White List

| Enable White Number List | Enables the White List feature.                                                                                                    |
|--------------------------|----------------------------------------------------------------------------------------------------|
| Phone Number 1 -30       | <ul> <li>Adds a new phone number (or IP address) to the white list.</li> <li>Notes:</li> <li>When using IP addresses, the port number should be appended (default 5060).</li> <li>Only the whitelisted numbers/IPs can open door remotely using PIN Code when calling GSC362X.</li> </ul> |

## **Video & Audio Settings**

The audio and videos settings allow users to configure the video / audio codecs, videos resolution, CMOS settings and audio related settings.

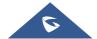

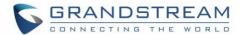

## **Video Settings**

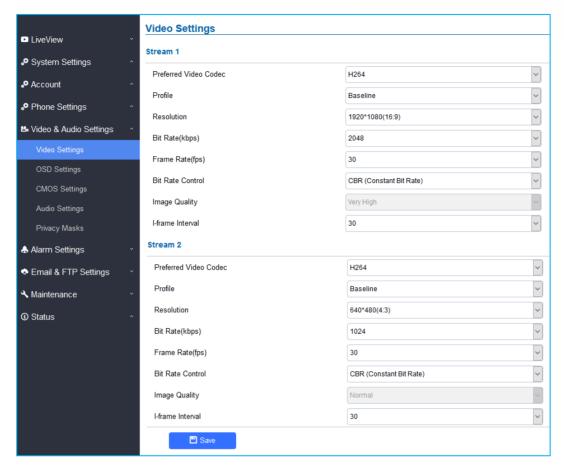

Figure 24: Video Settings Page

Table 14: Video Settings

| Stream 1              |                                                                          |
|-----------------------|--------------------------------------------------------------------------|
| Preferred Video Codec | Selects the videos codecs, the codecs supported are H.264, H.265 and     |
|                       | MJPEG. Default setting is H.264.                                         |
|                       | Selects the H.264/H.265 profile. Three profiles are available for H.264: |
| Profile               | Baseline, Main Profile and High Profile. And one profile for H.265: HEVC |
|                       | Main                                                                     |
| Resolution            | Specifies the resolution in pixels used at video image.                  |
| Bit Rate(kbps)        | Selects the video bit rate or bandwidth used.                            |
| Frame Rate(fps)       | Selects the maximum frame rate used (more data if big frame used).       |
| Bit Rate Control      | Selects the constantly bit rate, or variable bit rate.                   |
| Image Quality         | Selects the image quality used when Variable Bit Rate used.              |
| I-frame Interval      | Configures the I-frame interval (suggested 2~3 times of frame rate).     |

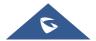

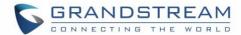

| Stream 2              |                                                                          |
|-----------------------|--------------------------------------------------------------------------|
| Preferred Video Codec | Selects the videos codecs, the codecs supported are H.264, H.265 and     |
|                       | MJPEG. Default setting is H.264.                                         |
| Profile               | Selects the H.264/H.265 profile. Three profiles are available for H.264: |
|                       | Baseline, Main Profile and High Profile. And one profile for H.265: HECV |
|                       | Main                                                                     |
| Resolution            | Specifies the resolution in pixels used at video image.                  |
| Bit Rate(kbps)        | Selects the video bit rate or bandwidth used.                            |
| Frame Rate(fps)       | Selects the maximum frame rate used (more data if big frame used).       |
| Bit Rate Control      | Selects the constantly bit rate, or variable bit rate.                   |
| Image Quality         | Selects the image quality used when Variable Bit Rate used.              |
| I-frame Interval      | Configures the I-frame interval (suggested 2~3 times of frame rate).     |

#### Notes:

- H.264 suggested if the GSC362X needs to be viewed via Internet.
- For definition of Baseline, Main Profile and High profile of H.264 please refer to: H.264 Profiles
- If MJPEG is selected, reduce the frame rate to the minimal value to save bandwidth and get better image.
- Grandstream GSC362X provides two video streams, users can use them with flexibility. For example, the high-resolution stream for local recording, another low or high resolution for SIP video phone call or remote smartphone monitoring application, or vice versa depending application scenarios.
- Use below link to calculate bandwidth and storage before installation http://www.grandstream.com/support/tools/bandwidth-storage-calc

## **OSD Settings**

OSD Settings (On Screen Display) allow the users to Display time stamp and text on the video screen.

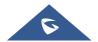

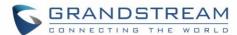

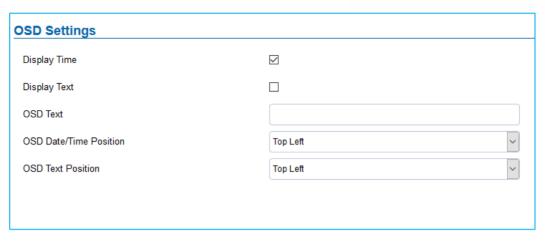

Figure 25: OSD Settings Page

**Table 15: OSD Settings** 

| Display Time             | When checked, time will be displayed inside the video image.                    |
|--------------------------|---------------------------------------------------------------------------------|
| Display Text             | When checked, inputted text on "OSD Test" will be displayed on the video image. |
| OSD Text                 | Input a text (to identify the GSC362X) it will be shown on the screen.          |
| OSD Date/Time Position   | Show the Date/Time position on the screen.                                      |
| <b>OSD Text Position</b> | Show the text position on the screen.                                           |

# **CMOS Settings**

This page configures the CMOS parameters for different scenarios.

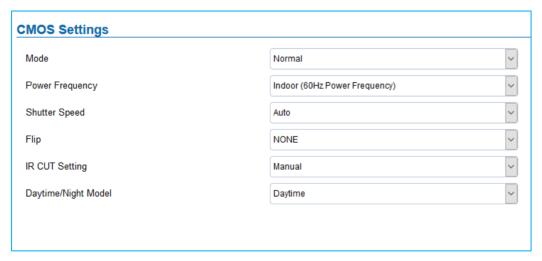

Figure 26: CMOS Settings Page

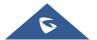

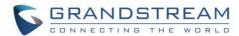

**Table 16: CMOS Settings** 

| Mode                | Pull down to choose "Normal, Low Light, WDR" for different light condition. Default "Normal".                                                                 |
|---------------------|----------------------------------------------------------------------------------------------------|
| Power Frequency     | Select correct light condition for the scene monitored: Outdoor, Indoor 50Hz power frequency (Europe, China, etc.) or 60Hz power frequency (US, Japan, etc.). |
| Shutter Speed       | Camera Shutter Speed. There are 10 options, with Auto, 1/30 (slowest), 1/60, 1/125, 1/250, 1/500, 1/1000, 1/2000, 1/5000 and 1/10000 (fastest)                |
| Flip                | Pull down to choose to flip video either vertically, horizontal or both                                                                                       |
| IR CUT Setting      | Set Manual or Automatic (IR Sensor control) to switch the mechanical IR_CUT.                                                                                  |
| Daytime/Night Model | Select either Daytime or Night Model                                                                                                    |

## **Audio Settings**

This page allows users to configure the audio settings.

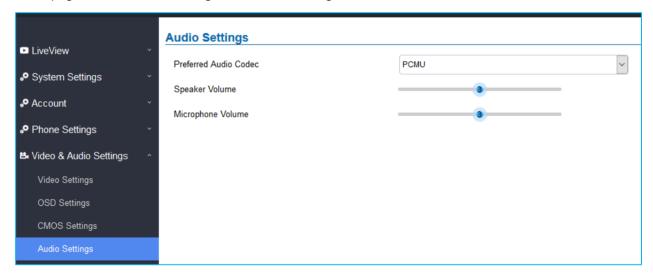

Figure 27: Audio Settings Page

**Table 17: Audio Settings** 

| Preferred Audio Codec | Configures the audio codec.              |
|-----------------------|------------------------------------------|
|                       | Two codecs are available: PCMU and PCMA. |
| Speaker Volume        | Adjusts the speaker volume connected.    |
| Microphone Volume     | Adjusts the Mic volume.                  |

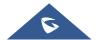

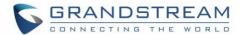

## **Privacy Masks**

This page allows users to configure privacy masks up to 4 different regions by selecting different regions requiring privacy mask as displayed on the following figure.

When privacy mask enabled, the video at related region will be masked by black color and no video displayed inside that mask.

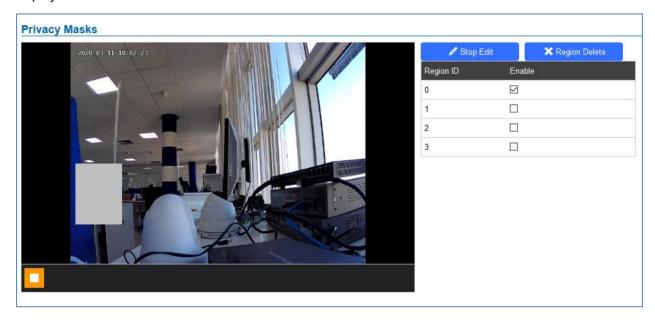

Figure 28: Privacy Masks Configuration Page

- Click "Start Edit" then long press and slide to identify a region
- Select a preconfigured region then Click "Region Delete" to remove it.

# **Alarm Settings**

This page allows users to configure alarm schedule and alarm actions.

## **Alarm Events Config**

This page allows users to configure GSC362X events to trigger programmed actions within predefined schedule.

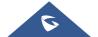

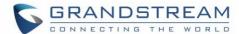

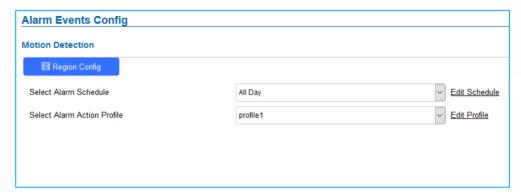

Figure 29: Events Page

### **Motion Detection**

Users can select a specific region to trigger the alarm using motion detection.

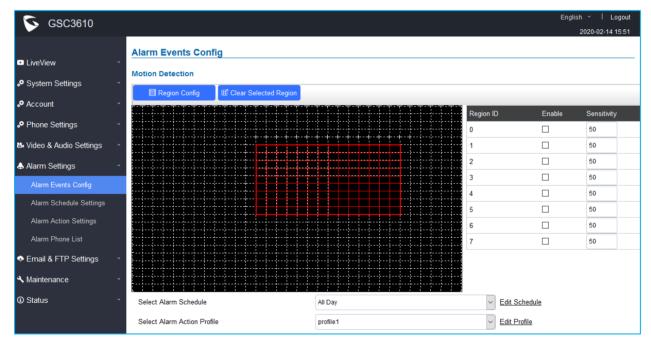

Figure 30: Region Config

**Table 18: Motion Detection** 

| Region Config               | Configures the motion detection region. First click to access the Region |
|-----------------------------|--------------------------------------------------------------------------|
|                             | Config menu and second click to quit.                                    |
| Clear Selected Region       | Selects a zone on the screen then click on "Clear" to delete the region. |
| Sensitivity                 | Specifies the region sensitivity (value between 0-100%).                 |
| Select Alarm Schedule       | Selects the alarm schedule.                                              |
| Select Alarm Action Profile | Selects the programmed Alarm Action profile.                             |

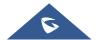

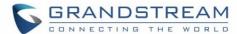

## **Alarm Schedule Settings**

This page specifies the configuration of Alarm Schedule.

Note: Schedule must be configured first to allow the alarm to take the related action.

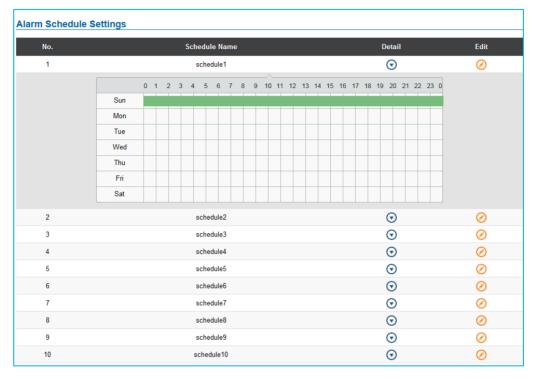

Figure 31: Alarm Schedule

GSC362X supports up to 10 alarm schedules to be configured, with time span specified by users. Users can View the schedule details by clicking  $\odot$  or Edit the alarm schedule by clicking  $\odot$  button. Usually the 24 hours' span is  $00:00 \sim 23:59$ , which is 24 hours' format. Note that it is possible to copy the configuration to different date during the schedule programming using the banner at the bottom.

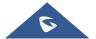

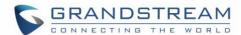

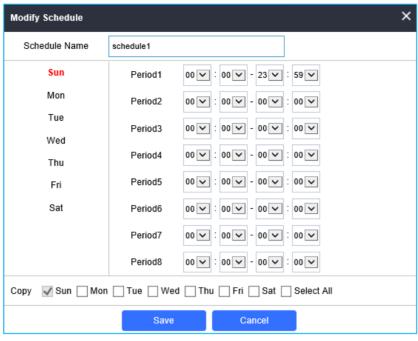

Figure 32: Edit Schedule

### **Alarm Action Settings**

This page specifies the configuration of Profile used by the Alarm Actions. A Profile is required before the Alarm Action can take effect.

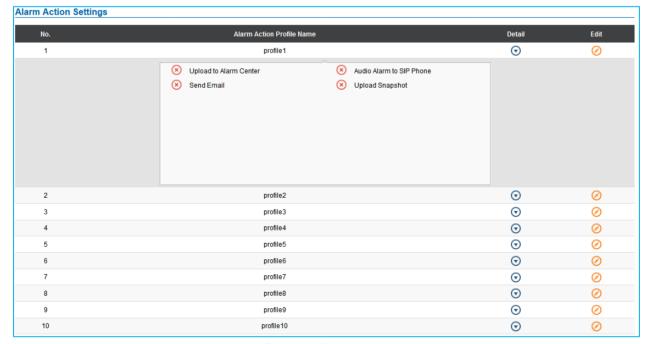

Figure 33: Alarm Action

User can edit the alarm action by clicking button, the following window will popup.

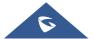

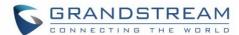

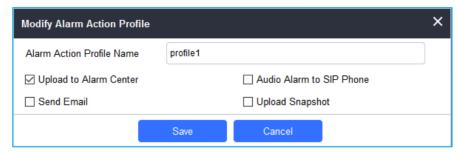

Figure 34: Edit Alarm Action

**Table 19: Alarm Actions** 

| Upload to Alarm Center      | If selected, the GSurf will popup alarm window and sound alarm in the computer speaker.                                           |
|-----------------------------|----------------------------------------------------------------------------------------------------|
| Audio Alarm to SIP<br>Phone | If selected, GSC362X will call pre-configured (video or audio) phone and will play sound alarm.                                   |
| Send Email                  | If selected, an email with snapshot will be sent to the pre-configured email destination.                                         |
| Upload Snapshot             | If selected, snapshots at the moment where the event is triggered will be sent to preconfigured destination (e.g.: FTP or email). |

### **Alarm Phone List**

This page allows users to configure the Alarm Phone List, which are phone numbers or extensions list that the GSC362X will call out when event is trigged.

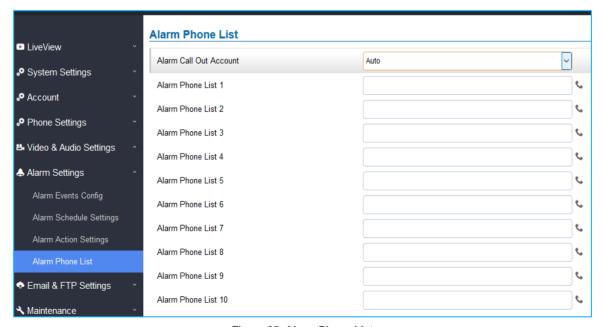

Figure 35: Alarm Phone List

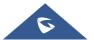

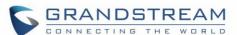

**Table 20: Alarm Phone List** 

| Alarm Call Out Account | Select the SIP Account to be used by the GSC362X when alarm out is triggered.                                                             |
|------------------------|----------------------------------------------------------------------------------------------------|
| Alarm Phone List 1-10  | Add or delete number from the phone alarm list. (When IP address is used then the port needs to be appended, example: 192.168.1.12:5060). |

Once the event is triggered the GSC362X will call the first number, once time out is reached and no answer is returned from the first number, the GSC3620 will try the next number on the list and so on. Once the remote phone answers the call, an alarm will be played to notify users that an event is triggered.

# **Email & FTP Settings**

This page contains Email and FTP Settings.

## **Email Settings**

This page allows users to configure email client to send out an email when the alarm is trigged.

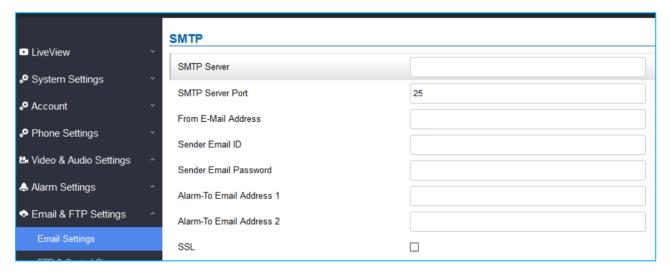

Figure 36: Email Settings - SMTP Page

Table 21: Email Settings - SMTP

| SMTP Server           | Configures the SMTP Email Server IP or Domain Name.                           |
|-----------------------|-------------------------------------------------------------------------------|
| SMTP Server Port      | Specifies the Port number used by server to send email.                       |
| From E-mail address   | Specifies email address of alarm email sending from, usually client email ID. |
| Sender Email ID       | Specifies sender's User ID or account ID in the email system used.            |
| Sender Email Password | Specifies sender's password of the email account.                             |

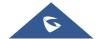

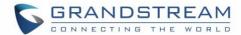

| Alarm-To Email Address 1    | Specifies the 1 <sup>st</sup> email address to receive the alarm email. |
|-----------------------------|-------------------------------------------------------------------------|
| Alarm-To Email<br>Address 2 | Specifies the 2 <sup>nd</sup> email address to receive the alarm email. |
| SSL                         | Check if the SMTP email server requires SSL.                            |

### Notes:

- Click "Save" to save the email configuration information.

# **FTP & Center Storage**

This page allows users to configure the FTP Settings in order to upload capture images.

**Table 22: Picture Storage Settings** 

| Storage Server Type | Selects whether to upload pictures to Central Storage or upload them to the FTP server. |
|---------------------|-----------------------------------------------------------------------------------------|
| FTP Server          | Configures the IP address of the FTP server when selected to upload images to.          |
| FTP Server Port     | Specifies the FTP address port.                                                         |
| FTP Username        | Specifies the FTP server account name.                                                  |
| FTP Password        | Specifies the FTP server password.                                                      |
| FTP Path            | Specifies the storage path.                                                             |
| FTP Test            | Click to test the connection with FTP server.                                           |

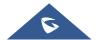

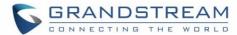

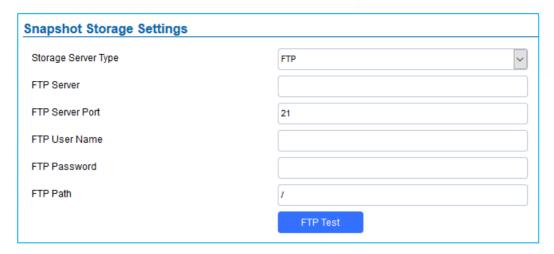

Figure 37: Picture Storage Settings

### Notes:

- If the connection to the FTP server is successful, a ".txt" file containing a success message will be
  uploaded to the FTP server. And the following message will pop up on the Web GUI
  FTP test successfully.
- · Central Storage will store screenshots locally.

# **Maintenance Settings**

This page shows the GSC362X Maintenance parameters.

## **Upgrade**

This page contains the upgrade and provisioning parameters of the GSC362X.

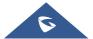

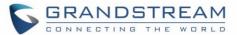

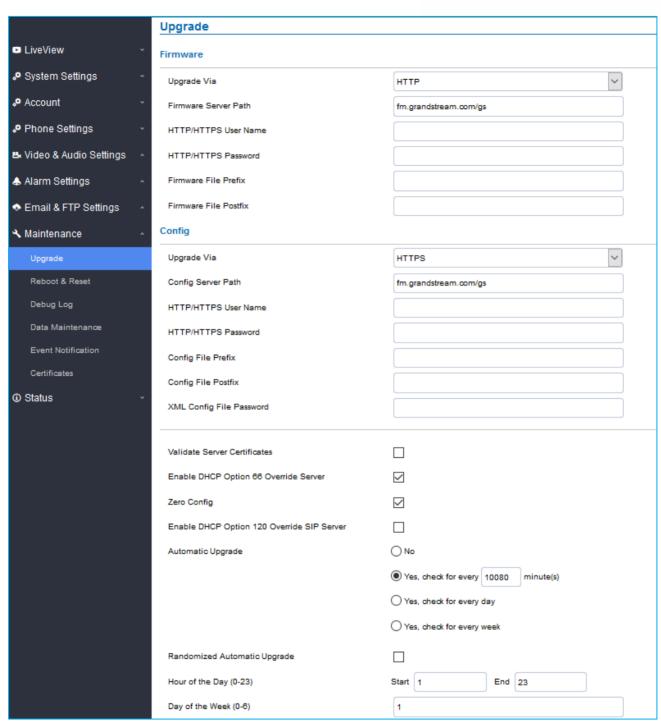

Figure 38: Upgrade Page

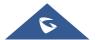

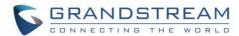

Table 23: Upgrade

| Table 25. Opgrade           |                                                                                                    |
|-----------------------------|----------------------------------------------------------------------------------------------------|
| Firmware                    |                                                                                                    |
| Upgrade Via                 | Selects the upgrade method                                                                            |
|                             | (TFTP, HTTP, or HTTPS).                                                                               |
| Firmware Server Path        | Configures the IP address or the FQDN of the upgrade server.                                          |
| HTTP/HTTPS Username         | The username for the HTTP/HTTPS server.                                                               |
| HTTP/HTTPS Password         | The password for the HTTP/HTTPS server.                                                               |
|                             | Enables your ITSP to lock configuration updates. If configured, only the                              |
| Firmware File Prefix        | firmware file with the matching encrypted prefix will be downloaded and                               |
|                             | flashed into the phone.                                                                               |
|                             | Enables your ITSP to lock firmware updates. If configured, only the                                   |
| Firmware File Postfix       | firmware with the matching encrypted postfix will be downloaded and                                   |
|                             | flashed into the phone.                                                                               |
| Config                      |                                                                                                    |
| Upgrade via                 | Selects the upgrade method (TFTP, HTTP, and HTTPS).                                                   |
| Config Server Path          | Configures the IP address or the FQDN of the configuration server.                                    |
| HTTP/HTTPS Username         | The username for the HTTP/HTTPS server.                                                               |
| HTTP/HTTPS Password         | The password for the HTTP/HTTPS server.                                                               |
|                             | Enables your ITSP to lock configuration updates. If configured, only the                              |
| Config File Prefix          | configuration file with the matching encrypted prefix will be downloaded                              |
|                             | and flashed into the phone.                                                                           |
| Openities File Decetion     | Enables your ITSP to lock configuration updates. If configured, only the                              |
| Config File Postfix         | configuration file with the matching encrypted postfix will be downloaded and flashed into the phone. |
| VMI Config File Becowerd    | Specifies the password for the configuration file.                                                    |
| XML Config File Password    |                                                                                                    |
| Validate Server Certificate | Enable this option in order to validate certificate with trusted ones during TLS connection.          |
| Enable DHCP Option 66       | Activates DHCP option 66 to override upgrade/config servers.                                          |
| Override Server             | Activates Brior option of to override appraise/coming servers.                                        |
| Zero Config                 | Enables Zero Config feature for auto provisioning.                                                    |
| Enable DHCP Option 120      | Enables DHCP Option 120 from local server to override the SIP Server                                  |
| Override SIP Server         | on the phone. The default setting is enabled.                                                         |
|                             | Enables automatic upgrade and provisioning.                                                           |
| Automatic Upgrade           | Set schedule for provisioning for either every X minute, every day, or                                |
| , ,                         | every week. Default is No.                                                                            |
|                             |                                                                                                    |

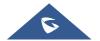

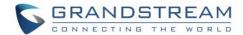

| Randomized Automatic | Enable and define the start/End hours of the day and days of the week |
|----------------------|-----------------------------------------------------------------------|
| Upgrade              | where the GSC362X will randomly checking for update.                  |

### Reboot & Reset

This page allows user to reboot and reset the GSC362X.

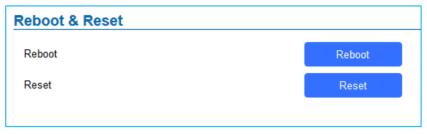

Figure 39: Reset & Reboot Page

Table 24: Reset & Reboot

| Reboot | When clicked, the GSC362X will restart (soft reboot). |
|--------|-------------------------------------------------------|
| Reset  | Restore Factory Default Settings                      |

### **Debug Log**

This page allows user to configure SYSLOG to collect information to help troubleshooting issues with GSC362X.

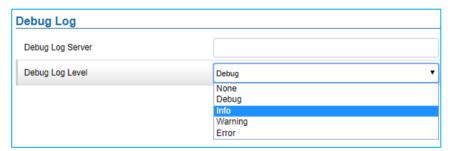

Figure 40: Debug Log Page

- Five levels of Debugging are available, None, Debug, Info, Warning, Error.
- Once the Syslog Server and the level entered, press "Save" and then Reboot the device to apply the settings.

### **Data Maintenance**

This page allows users to manage the GSC362X configuration file by importing/exporting configuration files.

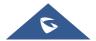

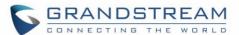

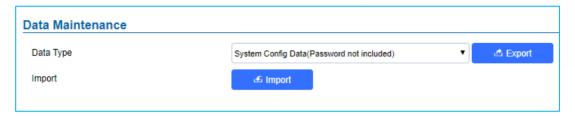

Figure 41: Data Maintenance Page

#### Notes:

- Click on to save the GSC362X configuration in a predefined directory.
- Users can either select to include all the passwords (SIP, FTP, Remotes access...) on the configuration files exported or not including the passwords as displayed on the previous figure.

### **Event Notification**

This page allows users to configure the event notification details that will be used by GSC362X to communicate to an HTTP server to log the events. When the feature is enabled and configured, all the event logs will be uploaded to server:

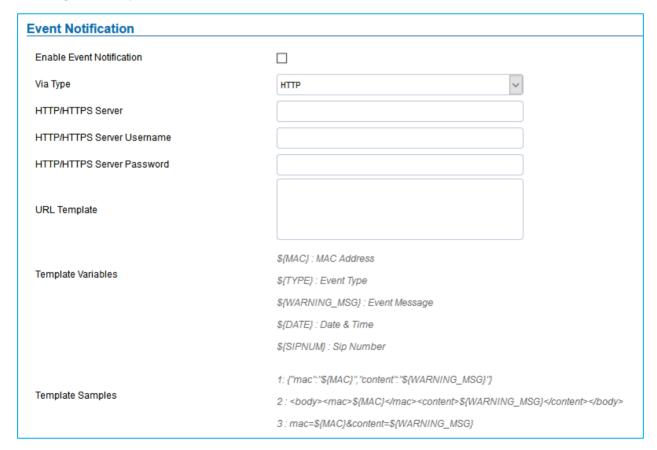

Figure 42: Log Manager Page

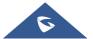

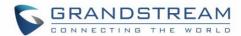

Table 25: Log Manager Settings

| <b>Enable Event Notification</b> | Enables Event Notification feature                                                                                                    |
|----------------------------------|----------------------------------------------------------------------------------------------------|
| Via Type                         | Choose which protocol will be used to connect to the logs server (HTTP or HTTPs).                                                                                                    |
| HTTP/HTTPS Server                | Enter the IP address of domain name for the logs server.                                                                                                    |
| HTTP Server Username             | Configure the username of your HTTP(s) server                                                                                                    |
| HTTP Server Password             | Configure the password of your HTTP(s) server                                                                                                    |
| URL Template                     | Specify the template for the event log messages that will be sent to the server, users can use the following variables to customize the message:  • \${MAC}: MAC Address  • \${TYPE}: Event Type  • \${WARNING_MSG}: Event Message  • \${DATE}: Date & Time  • \${SIPNUM}: SIP Number |

• User can test the configuration by clicking on

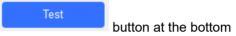

### Certificates

This page allows users to upload up to 6 Trusted CA certificate files which will be trusted by the GSC362X during SSL exchange. Also, users are allowed to configure the device with custom certificate signed by custom CA certificate under the Custom Certificate section.

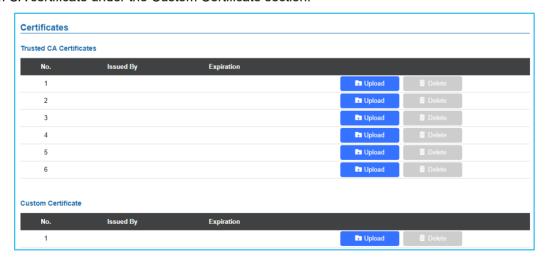

Figure 43: Upload Certificate files

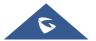

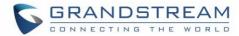

In order to upload your Trusted CA certificate, you may proceed as follows:

- Click on button to upload a file and some related information to the uploaded file will be displayed, such as "Issued by" and "Expiration date".

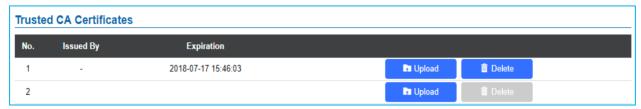

Figure 44: Trusted CA Certificates

Users could press
 Delete to delete one of the files.

In order to upload your Custom certificate, you may proceed as follows:

- Click on button to upload a file and some related information to the uploaded file will be displayed, such as "Issued by" and "Expiration date".

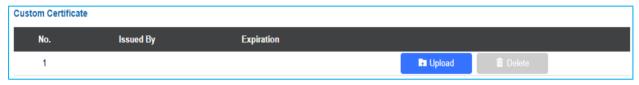

Figure 45: Custom certificate

### **Status**

This page displays GSC362X system and network information.

#### **Account Status**

This page displays of configured accounts' SIP user ID, SIP server as well as the SIP Registration status, from Account 1 to Account 4.

### Notes:

- When the SIP account is registered, the SIP Registration status display will be Online
- When SIP account is unregistered, the SIP Registration status display will be Offline

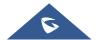

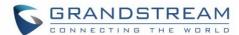

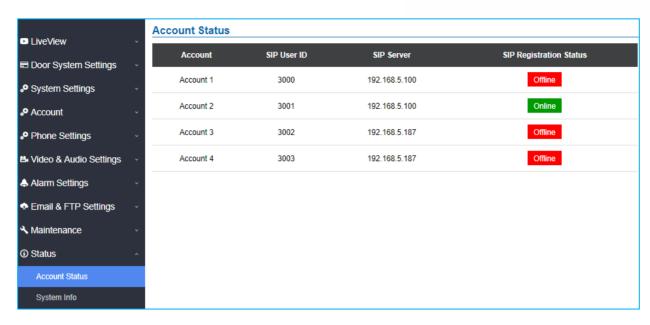

Figure 46: System Info Page

### **System Info**

This page displays information such as the product model, the hardware version, firmware...

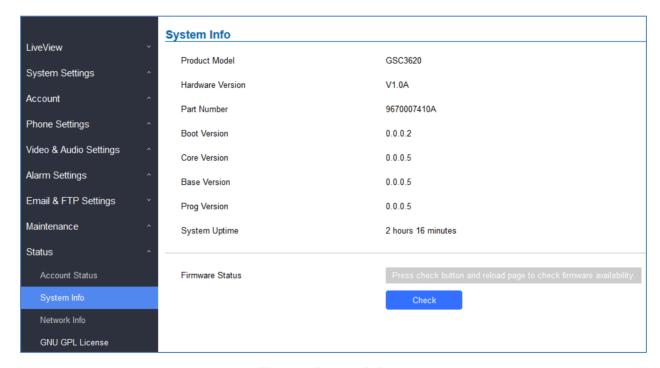

Figure 47: System Info Page

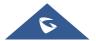

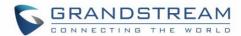

Table 26: System Info

| Product Model    | Displays the Product Model.                                                                                              |
|------------------|----------------------------------------------------------------------------------------------------|
| Hardware Version | Displays the Hardware Version.                                                                                           |
| Part Number      | Displays the Part Number.                                                                                                |
| Boot Version     | Displays the Boot Version.                                                                                               |
| Core Version     | Displays the Core Version.                                                                                               |
| Base Version     | Displays the Base Version.                                                                                               |
| Prog Version     | Displays the Prog Version.                                                                                               |
| System Up Time   | Displays the time since the first boot of the GSC362X.                                                                   |
| Firmware Status  | Click the button to check whether the firmware in the firmware server has an updated version, if so, update immediately. |

## **Network Info**

This page displays the network system information of GSC362X.

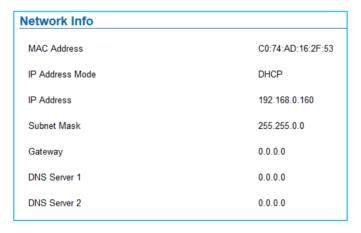

Figure 48: Network Info Page

Table 27: Network Info

| MAC Address     | Displays the GSC MAC Address.           |
|-----------------|-----------------------------------------|
| IP Address Mode | Displays the IP address mode used.      |
| IP Address      | Displays the IP address of the GSC362X. |
| Subnet Mask     | Displays the Subnet Mask used.          |
| Gateway         | Displays the GSC362X Gateway.           |
| DNS Server 1    | Displays the Preferred DNS Server.      |
| DNS Server 2    | Displays the secondary DNS Server.      |

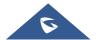

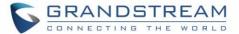

# **EXPERIENCING THE GSC3620/GSC3625**

Please visit our website: <a href="http://www.grandstream.com">http://www.grandstream.com</a> to receive the most up- to-date updates on firmware releases, additional features, FAQs, documentation and news on new products.

We encourage you to browse our <u>product related documentation</u>, <u>FAQs</u> and <u>User and Developer Forum</u> for answers to your general questions. If you have purchased our products through a Grandstream Certified Partner or Reseller, please contact them directly for immediate support.

Our technical support staff is trained and ready to answer all of your questions. Contact a technical support member or submit a trouble ticket online to receive in-depth support.

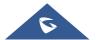